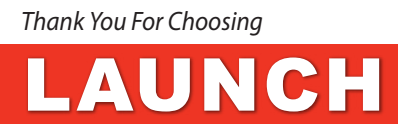

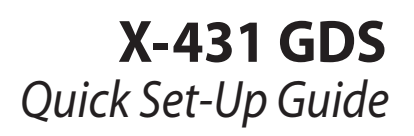

#### *Table Of Contents*

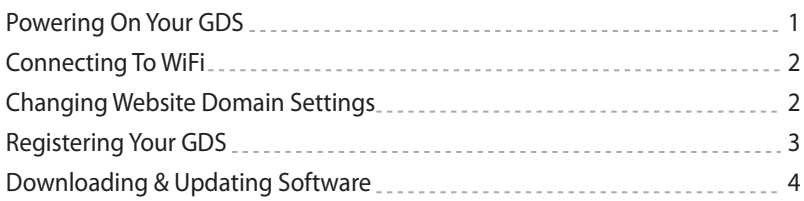

### *How To Power On Your GDS*

**STEP 1:** Connect the AC Adapter to your GDS to initially charge. Press the Power Button on the main unit (fig. 1). The system will begin to initialize (fig. 2).

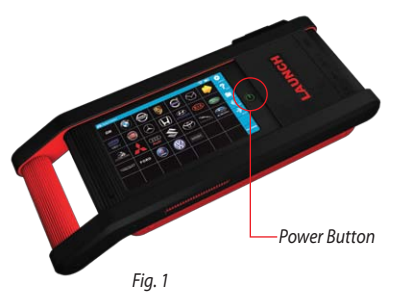

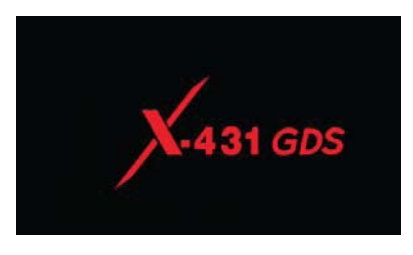

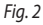

After the system completes initializing, the main menu (fig. 3) will appear on the screen, here you can select and access the functions and settings of your GDS.

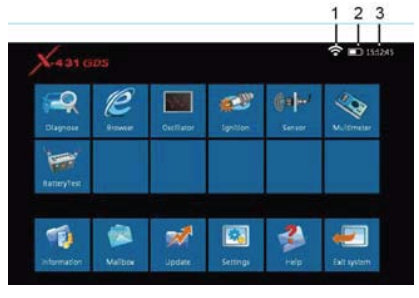

*Fig. 3*

*There are 3 icons at the top right corner of the main menu screen (fig. 3).* 

- ① Internet Signal: Indicates current internet signal and its strength.
- ② Power: Indicates Power Capacity/ Charging Status/ Connection to outer power supply.
- ③ Time: Displays current time.

# *Connecting To WiFi*

**STEP 1:** Select **Settings** on Main Menu Screen (fig 4.). The select **WiFi Settings** and click **OK**. The GDS will now search for available networks.

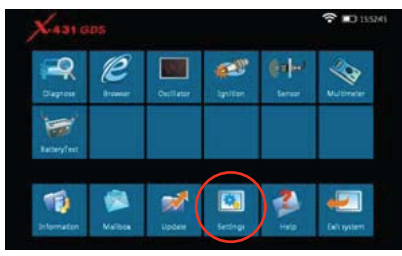

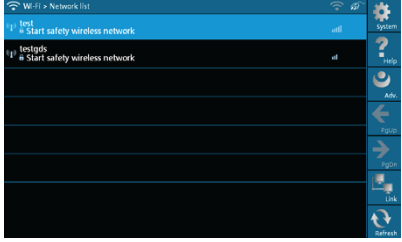

*Fig. 4*

*Fig. 5*

It may take some time to search and locate available networks. After networks are located, they will be listed on the screen (fig 5.)

*STEP 2:* Select the network you would like to use and click **Link**, the word "Connected" should appear on the screen (fig. 6), indicating the GDS has connected to the network successfully.

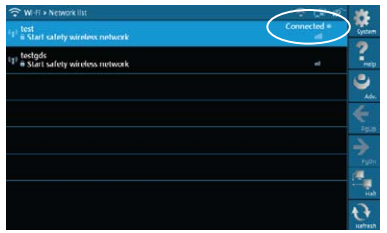

*Note: The GDS can only search and utilize existing WiFi connections. When selecting WiFi to access the internet, please be sure to have your WiFi network connection set-up properly\*, otherwise any function requiring an internet connection such as: Browser, Registration, U-Disk Update, Network Test, Information, Mailbox, & Software Update may not work.*

*Fig. 6 \* If you are still experiencing internet connectivity or update issues, changing website domain settings may be necessary, please see below.*

### *Changing Website Domain Settings (If Needed)*

**STEP 1:** The system provides two Domain names for user's preference. Select **Settings** on Main Menu Screen (fig. 4) then select X431 Website Domain Settings and click **OK**, there will be two options (fig. 7) to choose from.

*STEP 2:* Select second option **"Mainland China"** for best results. Then click **OK** to save new preference.

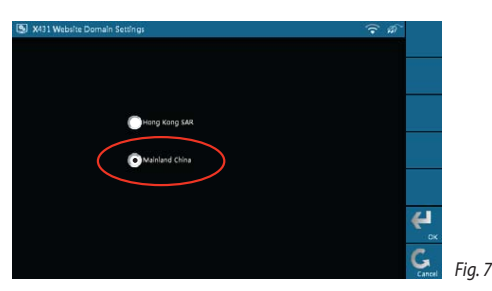

#### *Registering Your GDS*

Terms of Service of X431 Website

Before using your GDS you must first register it. On your first attempt to access a GDS function a registration page will appear automatically (fig. 8), once registration is *complete, this page will not appear again.*

*STEP 1:* Read the "Terms of Service X431 Website" and click **Agree** to proceed to next step.

Ĩ,

→  $\overline{\mathbf{r}}$ 

**STEP 2:** Please fill out the requested registration information (fig 9.)

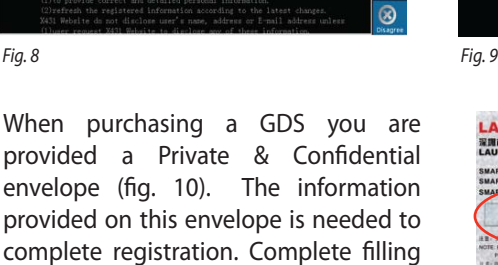

complete registration. Complete filling in required information on registration page (fig. 9). The Dealer Code should be located on your instruction manual or

 $\overline{?}$ ord for **NUNCH**  $\chi$ <sub>431</sub> 市元征斜技校份有限<mark>公司</mark><br>INCH TECH CO., TD. 机密函件 **CERNO, MOTORNESSICHERS, RI** 

*Fig. 10*

shipping package , you can also retain it from your dealer. Click **Next Step** a new dialogue box will appear. Fill out the required information (items marked with " \* " are required to be filled). *Note: Be sure to enter in a valid email address as we will be sending important information to that email address.*

**STEP 3:** After completing all required registration information fields click **Register.** A prompt message should appear, indicating you have registered successfully. Once successfully registered, you can proceed to downloading or purchasing software.

# *Downloading & Updating Software*

*STEP 1:* Click **Update** on Main Menu Screen. Once Update is selected the GDS will then proceed to Check Network configuration, perform ID verification & access the latest version information.

**STEP 2:** A Software update list will appear on the screen (fig. 11). Select the Vehicle Make (you may choose & update more than one at a time) by clicking on the check box to the left of the vehicle Make.

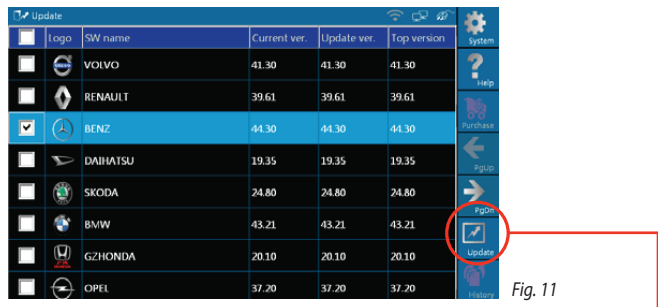

**STEP 3:** Here we take "BENZ" as an example to explain the One-Click Software Update. Select "BENZ" (fig. 11) and click **Update** located in the right side menu.-The Software will be downloaded and installed automatically. Once Update is selected a window will appear to show progress of installation (fig. 12 & 13).

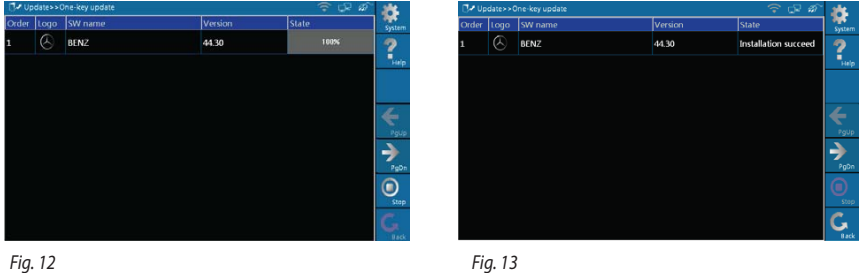

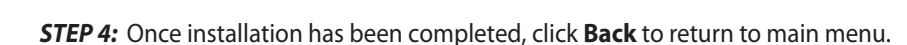

*Your software has been successfully updated. You can now access the most recent vehicle data included in the version of software selected in Step 2.*

#### *For More Detailed Instructions Please See Users Manual*

1-877-LAUNCH9 (528-6249) email: support@launchtechusa.com